## **ඉතැපැල්.ලංකා - User Manual**

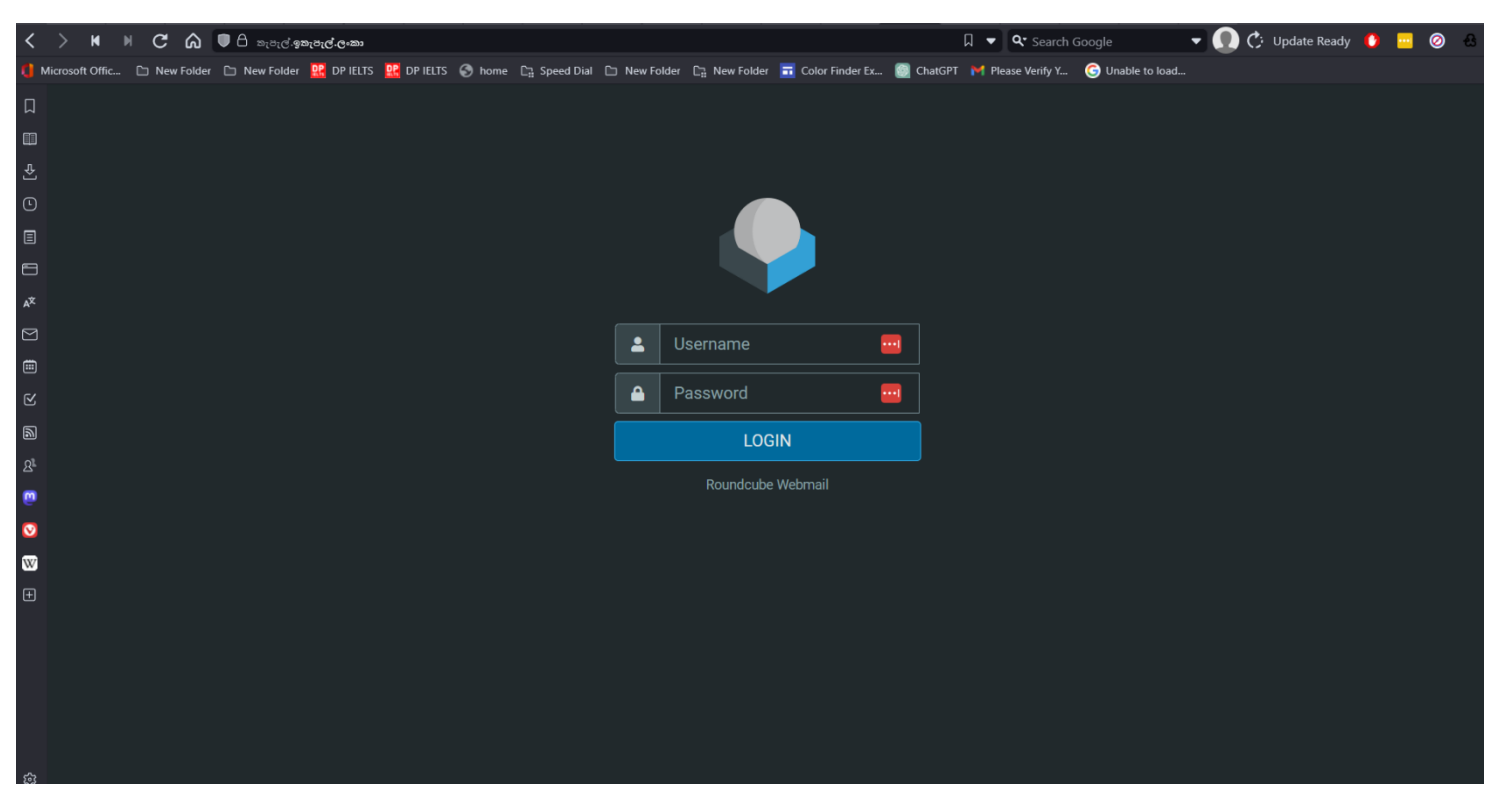

1. Go to the website and enter the login credentials. https://තැපැල්.ඉතැපැල්.ලංකා

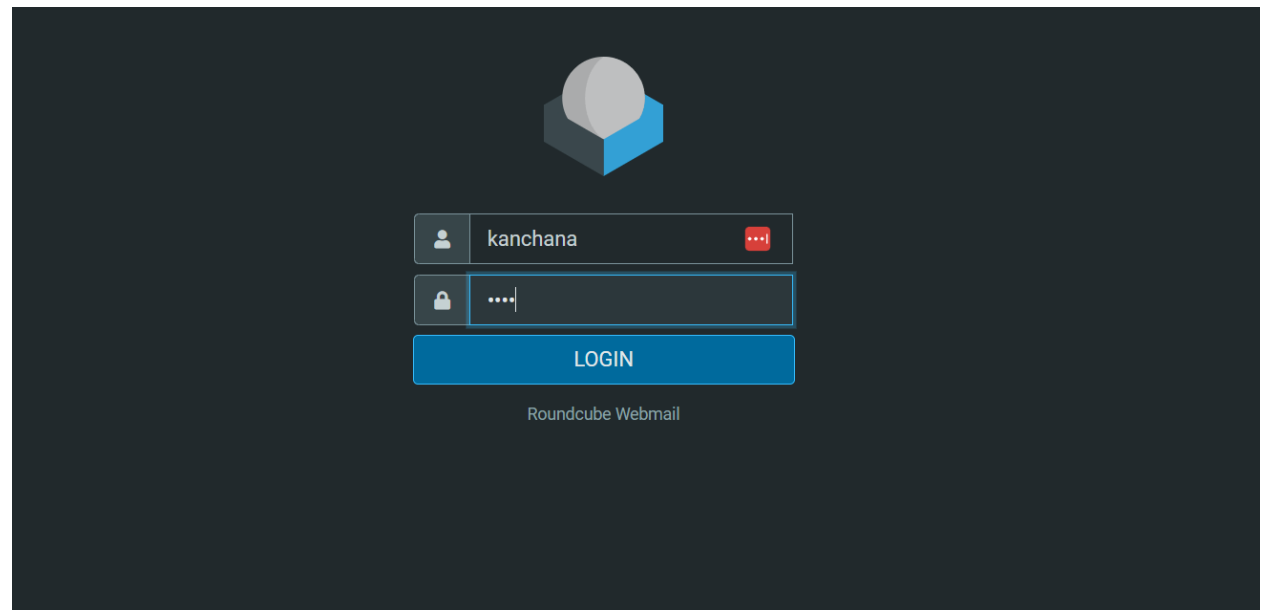

- 2. Welcome to the main interface. We have completed your main profile
- **Settings Bookmarks** User Interface  $\equiv$  Preferences  $\mathbf{Z}$ **Main Options** lacksquare Folders  $\boxdot$  Mailbox View Language English (US)  $\blacksquare$ **Exe** Identities Displaying Messages Mail Time zone Auto Responses Composing Messages 225 Time format 07:30 Contacts **2:** Contacts  $\bullet$ Special Folders Date format 2023-07-24  $Heip$ Server Settings Pretty dates  $\bullet$  $\pmb{\phi}$ **A** Encryption Settings Display next list entry after delete/move  $\bullet$ Refresh (check for new messages, etc.) every 1 minute(s) **Browser Options** Handle popups as standard windows  $\bullet$  $\blacktriangleright$  Save **僚**<br>Light mode  $\sum_{\text{About}}$
- 3. Setting up the interface. language change go to settings  $\rightarrow$  Preferences  $\rightarrow$  user interface

4. Setting up the interface. – check user profile

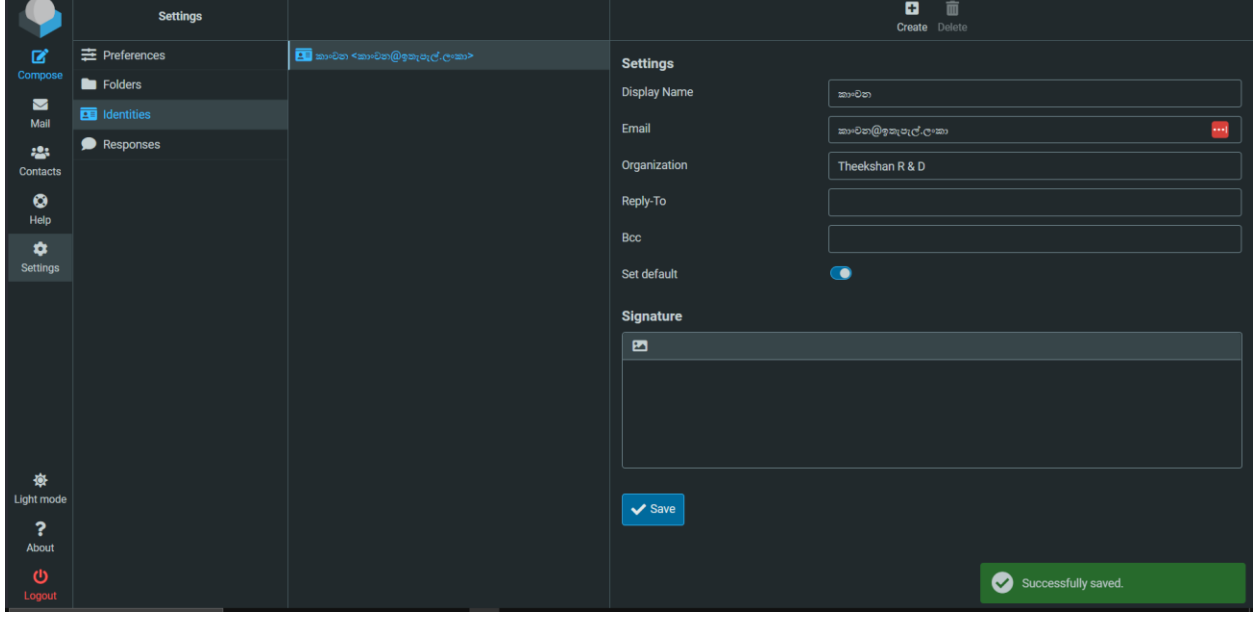

5. Sending email to another Sinhala account.

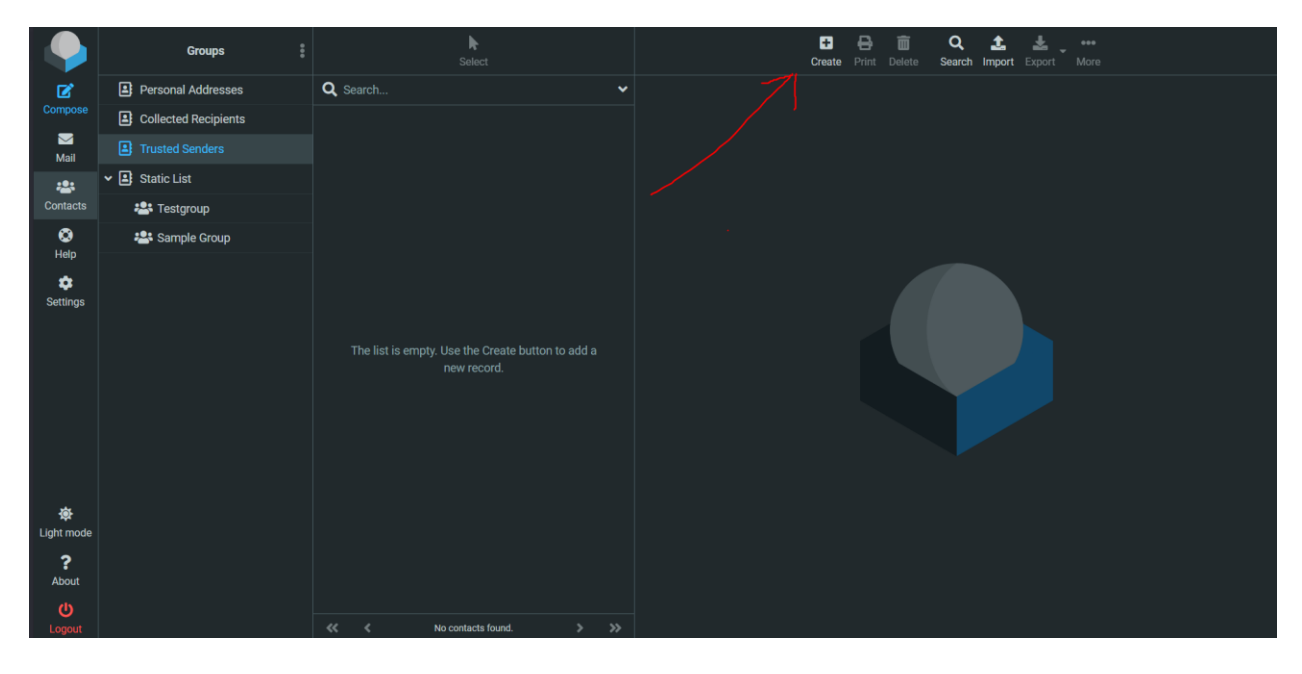

- first go to **contacts** → **Create**

(This procedure is only applicable when sending to a Sinhala email address. Other email services such as Gmail, Yahoo, Outlook can send email normally, without creating a contact.)

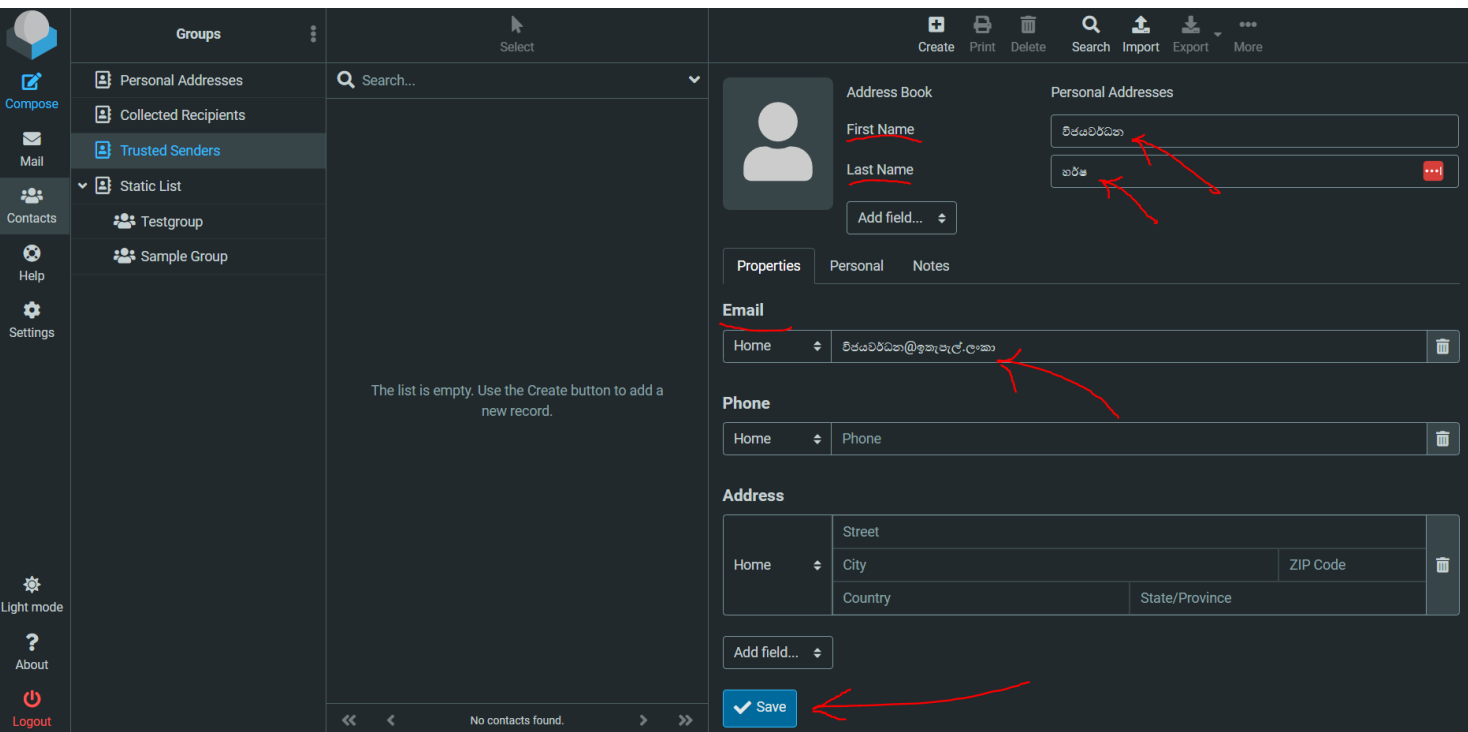

- fill the fields according to the above picture. (minimum)
- click the save button.
- Now go to the Compose section.

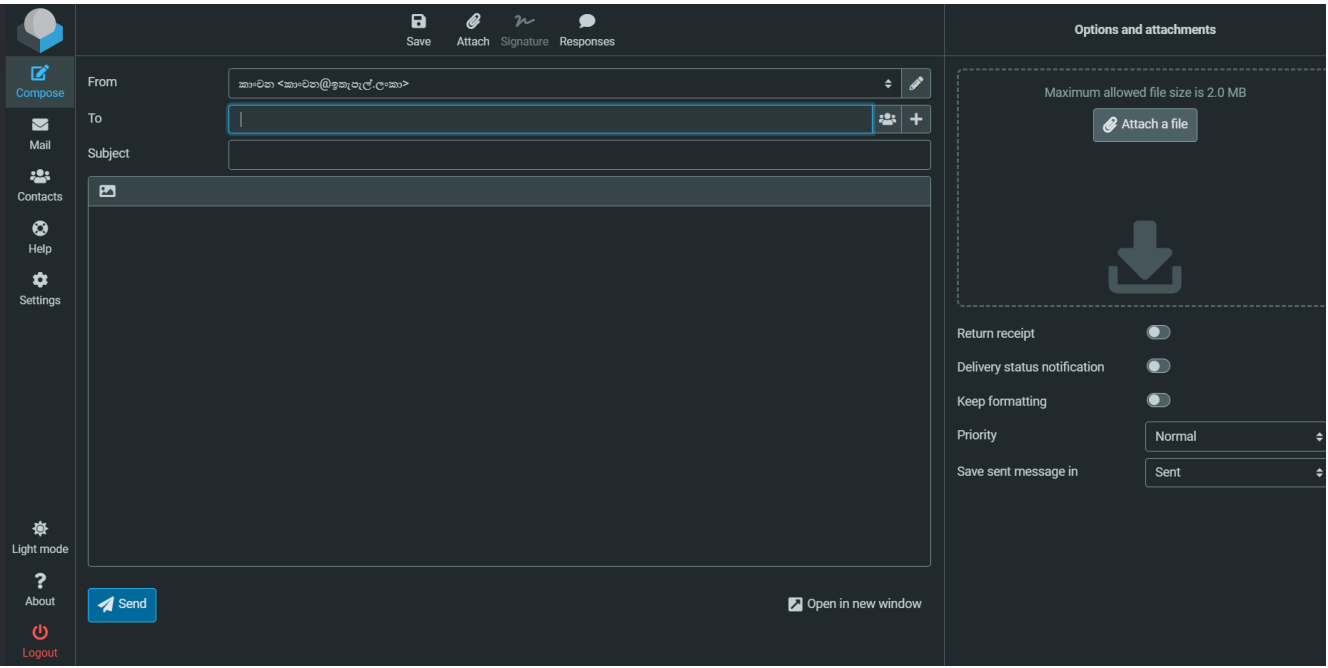

- enter "හර්ෂ" in the To field.
- It will popup the contact from address book.

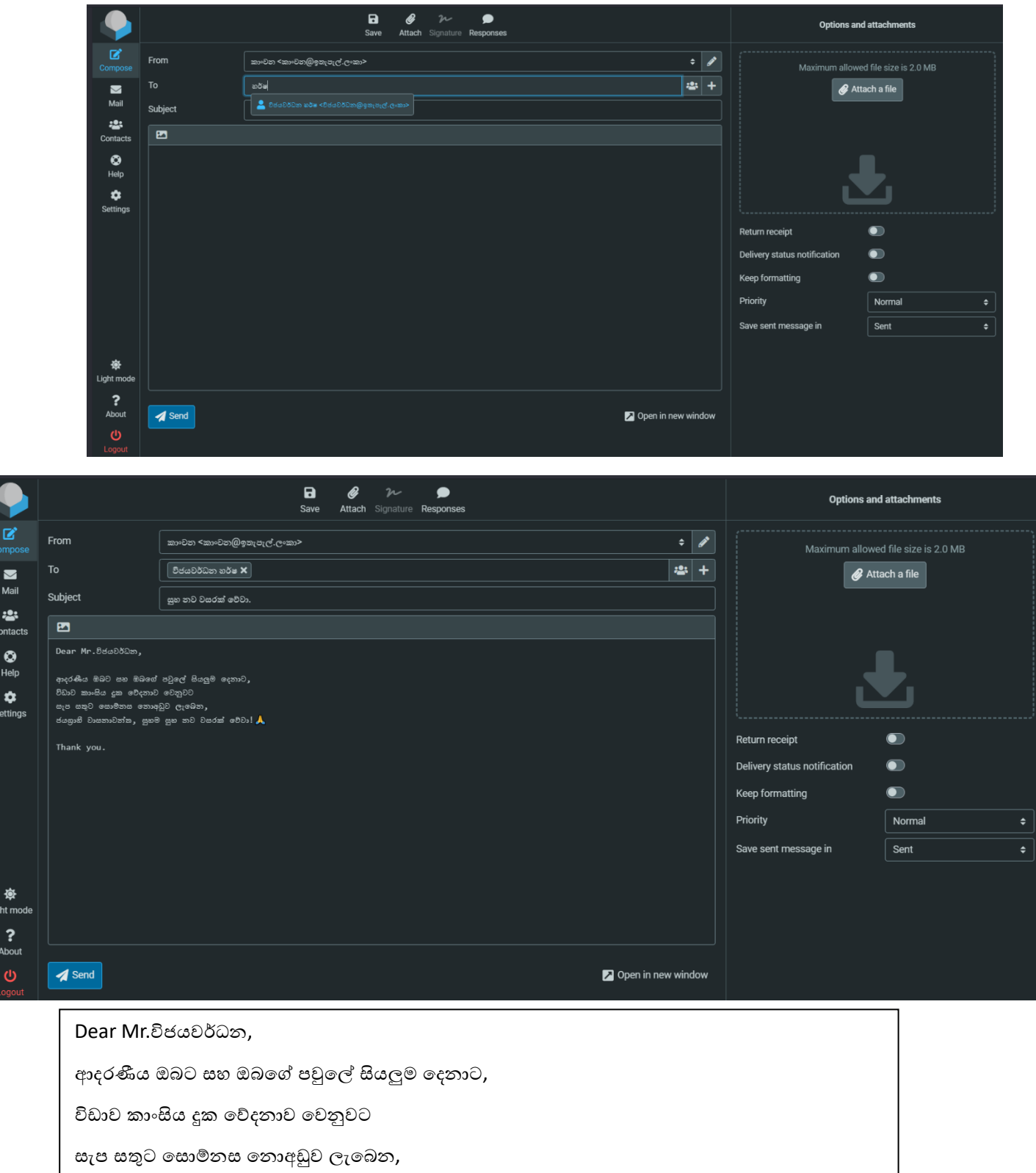

ජයගුාහී වාසනාවන්ත, සුභම සුභ නව වසරක් වෙවා! $\bigwedge$ 

Thank you.

Lig

-press send button.

- 6. You can have other options too,
- Draft mail

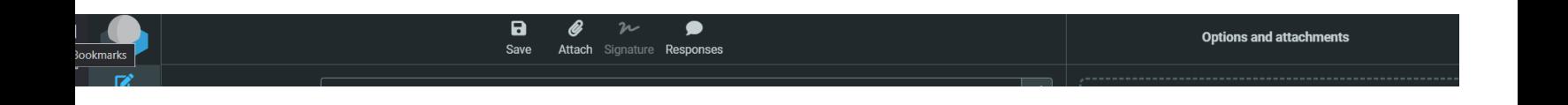

## - Attach files

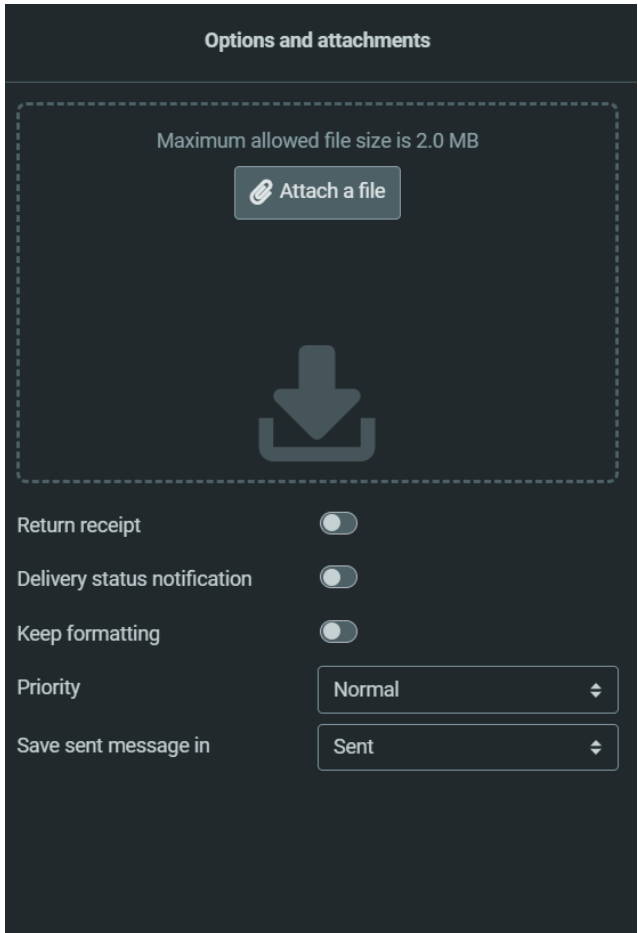

Should you encounter any technical difficulties, please do not hesitate to contact us. Our technical support team is available to assist you with any issues that you may have. You can reach us through our website, email.lk, or by calling our hotline.

Thank you for trusting us with your email needs. We hope you have a great experience using our service.

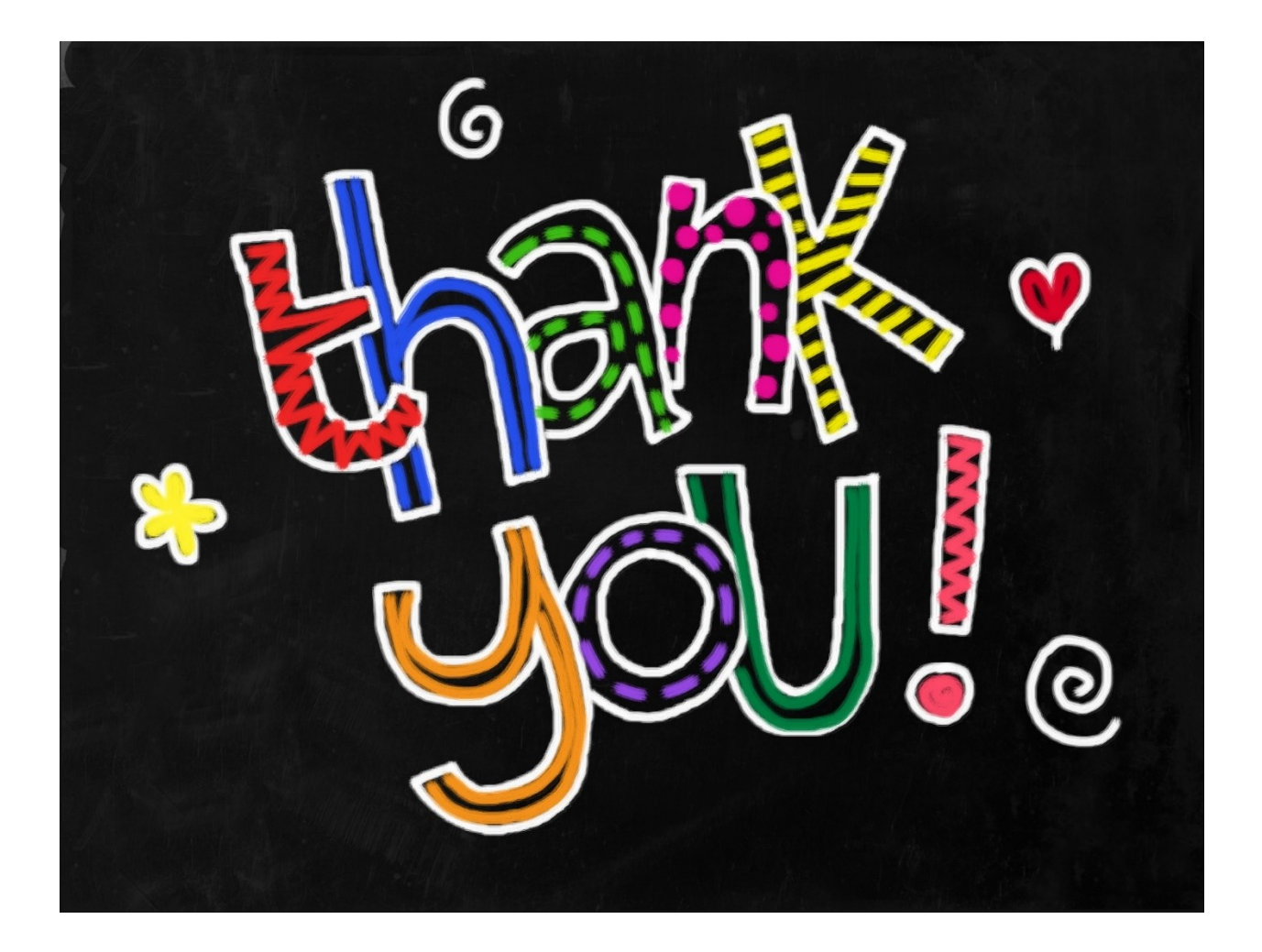

For more details please contact us

Email : - [rathnayakawkj.theekshana@gmail.com](mailto:rathnayakawkj.theekshana@gmail.com)